## Audio Device Options (UCE Desktop)

Last Modified on 03/14/2018 11:53 am EDT

Audio Device options let you specify and configure audio devices used with UCE Desktop.

- 1. Open the Options screen.
- 2. Click **Audio Device**.

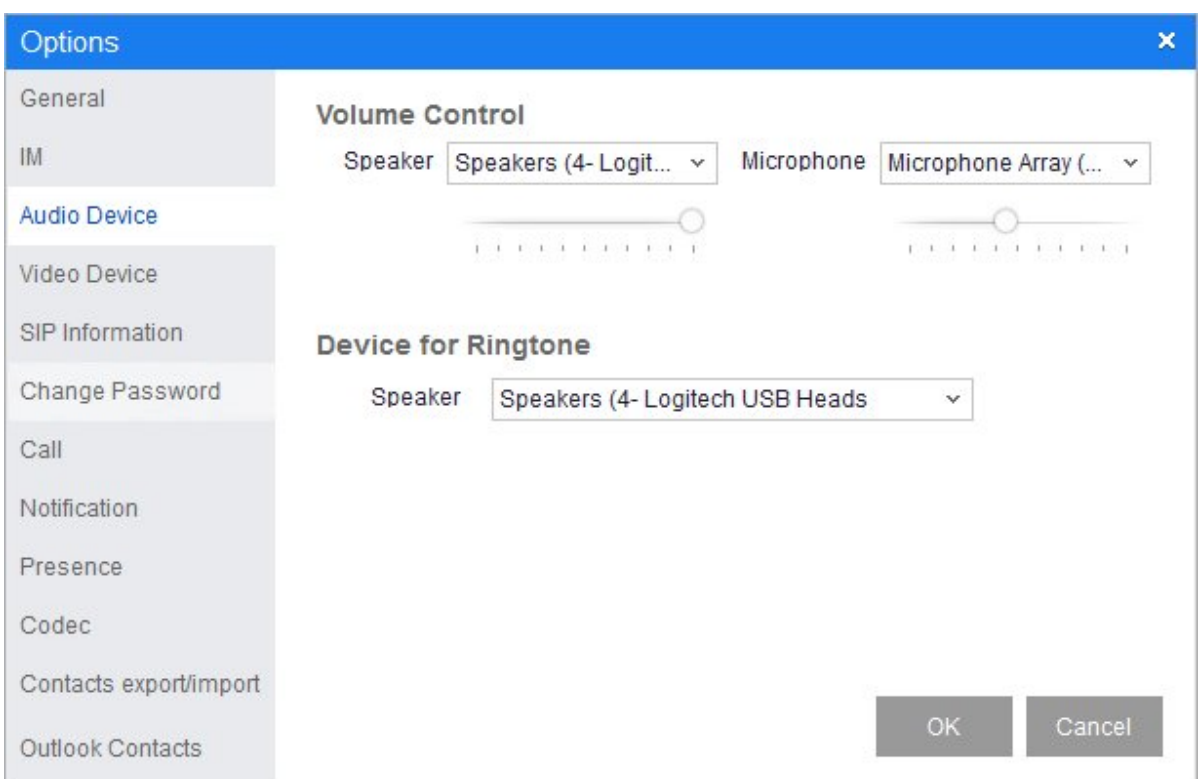

3. When you are done making changes to the options described below, click **OK**.

## Volume Control

- **Speaker**: Select the speaker or headphone device that you will be using, then use the slider to adjust the volume level.
- **Microphone**: Select the microphone device that you will be using, then use the slider to adjust the volume level.

## Device for Ringtone

Select the speaker or headphone device that will provide ringtone for incoming calls.